# **DOCUMENTATION / SUPPORT DE FORMATION**

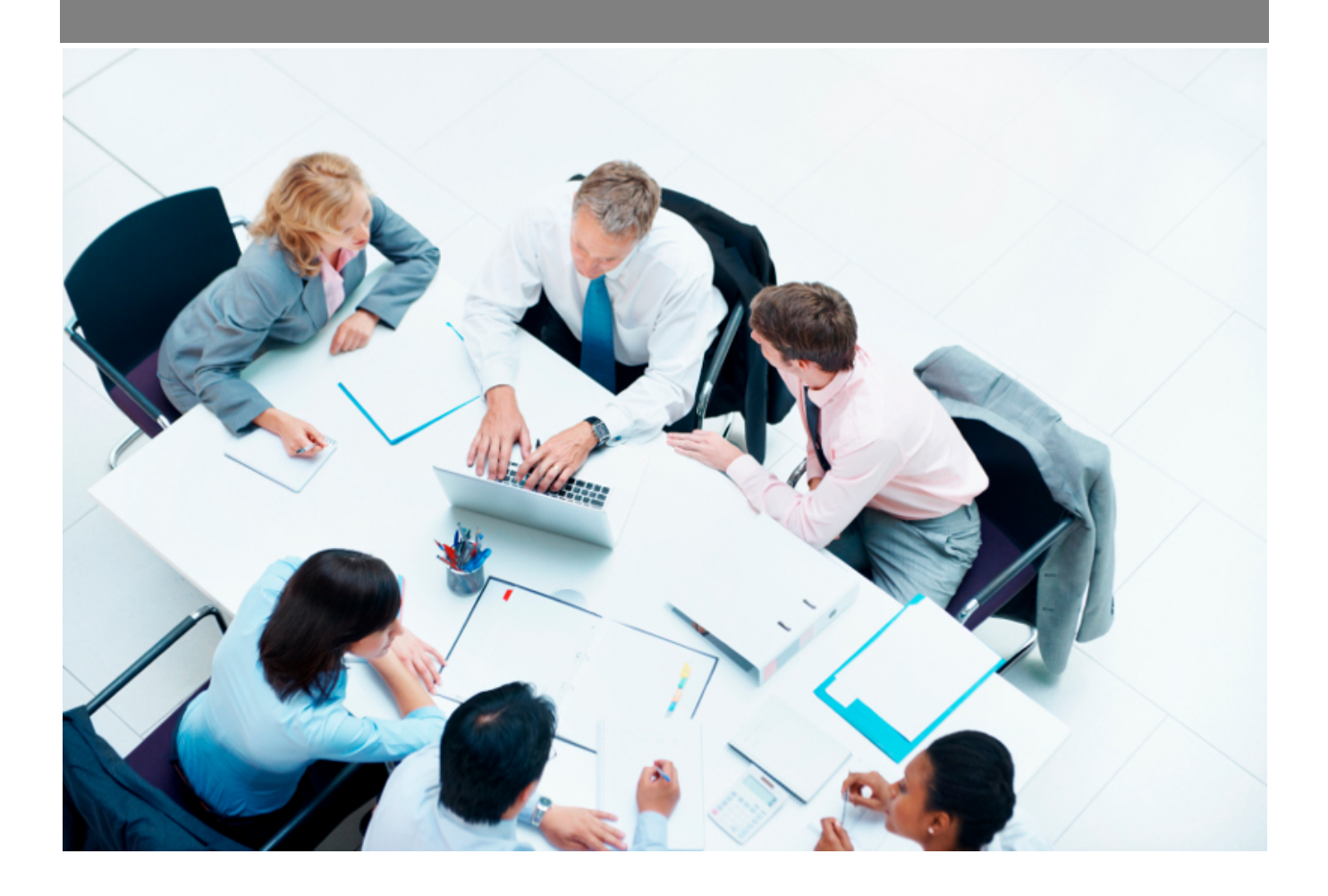

Copyright © Veryswing SAS, Tous droits réservés. VSActivity et VSPortage sont des marques déposées de Veryswing SAS.

## **Table des matières**

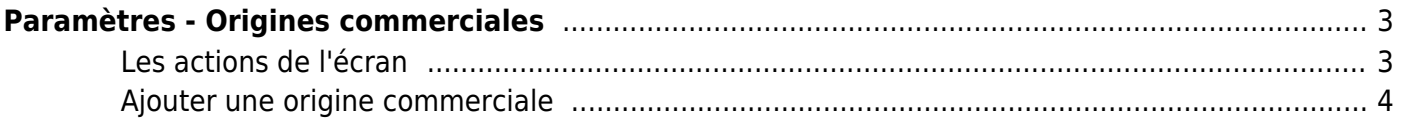

# <span id="page-2-0"></span>**Paramètres - Origines commerciales**

Cette page liste les différentes origines commerciales. Par défaut l'application vous en propose. Cependant vous pouvez en ajouter des nouvelles afin d'appliquer la bonne origine commerciale aux opportunités, aux prospects, aux clients et aux fournisseurs.

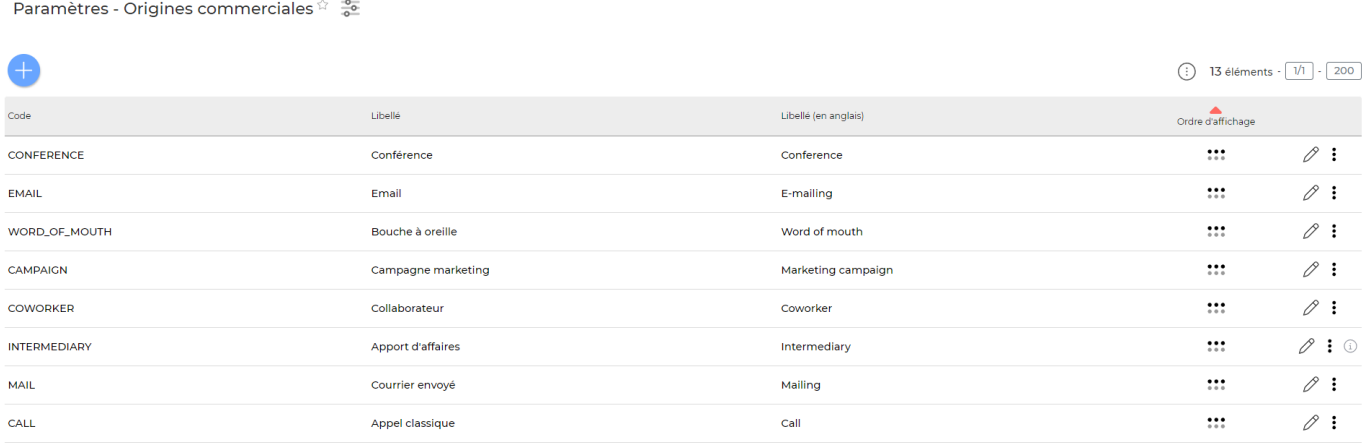

### <span id="page-2-1"></span>**Les actions de l'écran**

#### **Les actions globales**

Ajouterun secteur d'activité permet d'ajouter une origine commerciale. Voir ci-après le détail de cette action.

#### **Les actions sur chaque ligne**

 $\mathscr{D}$  : (i)

#### 0 Mettre à jour l'origine commerciale.

Le formulaire qui s'ouvre est le même que celui pour l'ajout d'une origine commerciale. Voir cidessous comment le remplir.

#### ŧ Plus d'actions…

Depuis ce pictogramme vous pouvez effectuer plusieurs actions :

- Fermer : rendre indisponible : permet de rendre inactive l'origine commerciale.
- Supprimer l'origine commerciale : permet de supprimer définitivement l'origine commerciale

Copyright © Veryswing SAS, Tous droits réservés. **3/4** and the state of the state of the state  $3/4$ VSActivity et VSPortage sont des marques déposées de Veryswing SAS.

(cette action n'est disponible que si l'origine commerciale n'a jamais été utilisée).

## <span id="page-3-0"></span>**Ajouter une origine commerciale**

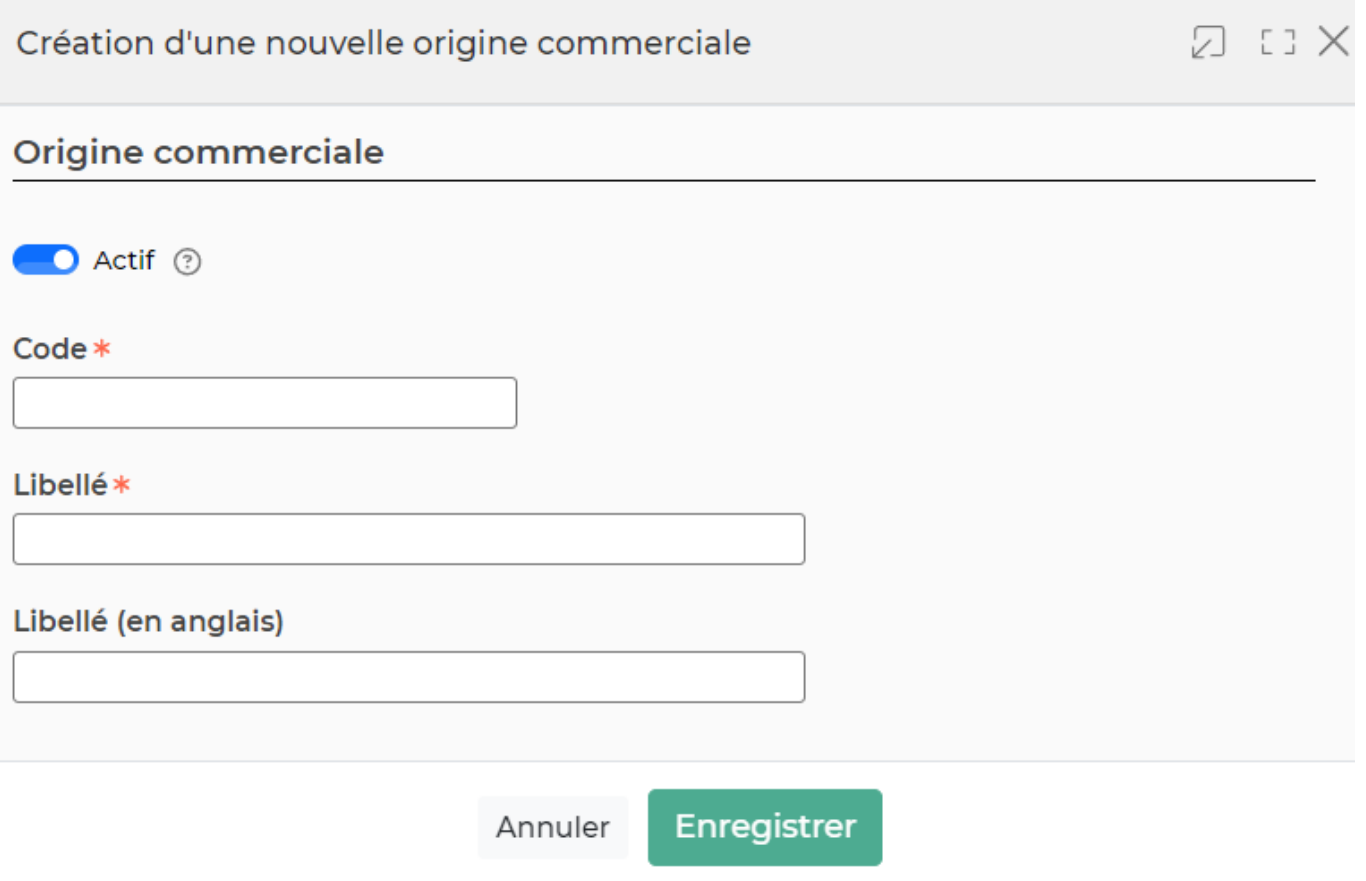

Dans ce formulaire vous devrez remplir les éléments suivants :

- **Code :** permet de saisir un code pour l'origine commerciale.
- **Description :** permet de saisir la description de l'origine commerciale.
- **Ordre d'affichage :** permet de gérer la position de l'origine commerciale dans le menu déroulant.
- **Actif** : coché par défaut, permet de rendre active ou non l'origine commerciale.